## <2) 方杖を一括で入力したい! 条件を指定して一括入力が出来ます。

【本体】‐【方杖】‐【一括入力】をクリックします。

画面右側 入力シートで配置方法を設定し、全て登録をクリックし、確認メッセージのはいをクリックします。

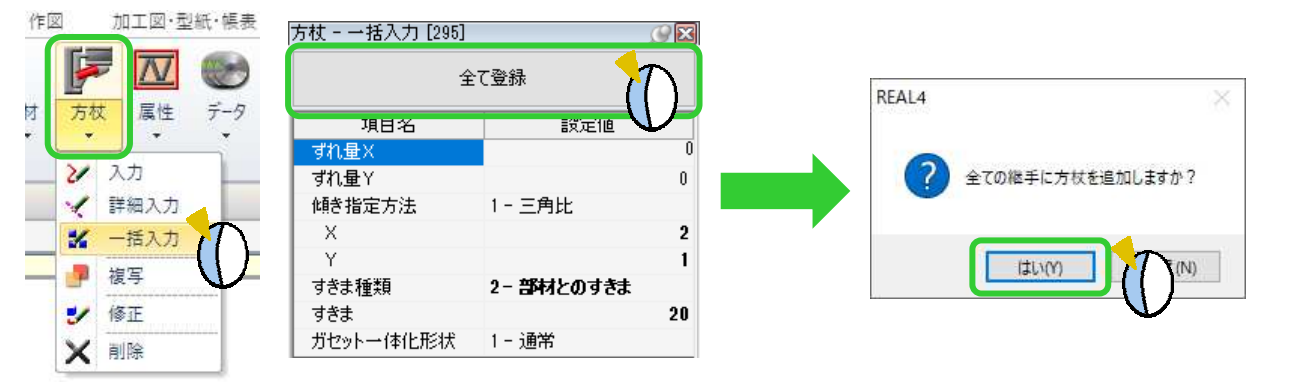

方杖一括入力パラメーター設定の画面が起動します。 親部材と子部材下フランジとの段差によって付く方杖を設定します。 配置条件を設定し OK をクリックします。  $\overline{a}$ 

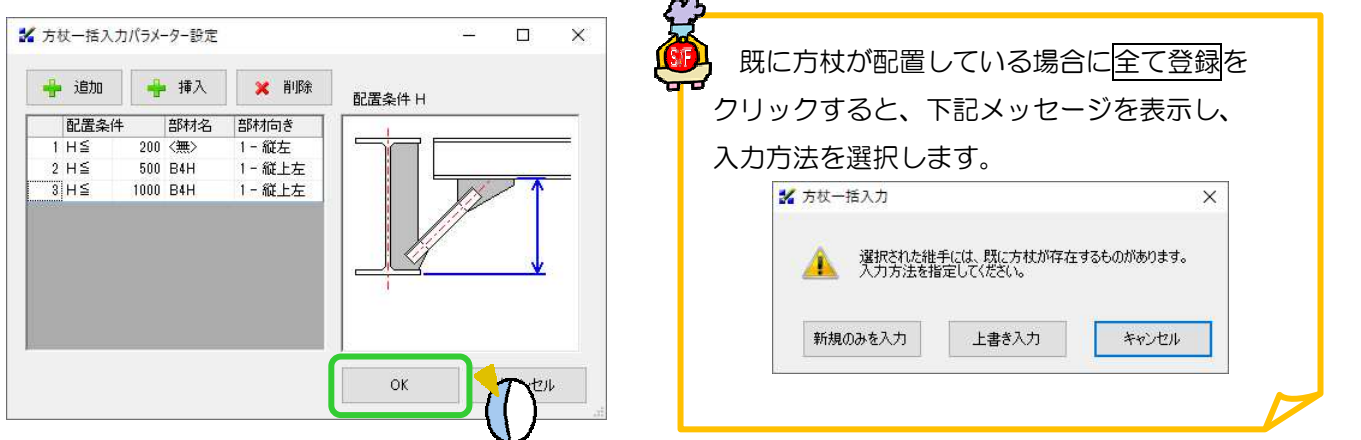

配置条件を参照し、方杖を一括で入力します。

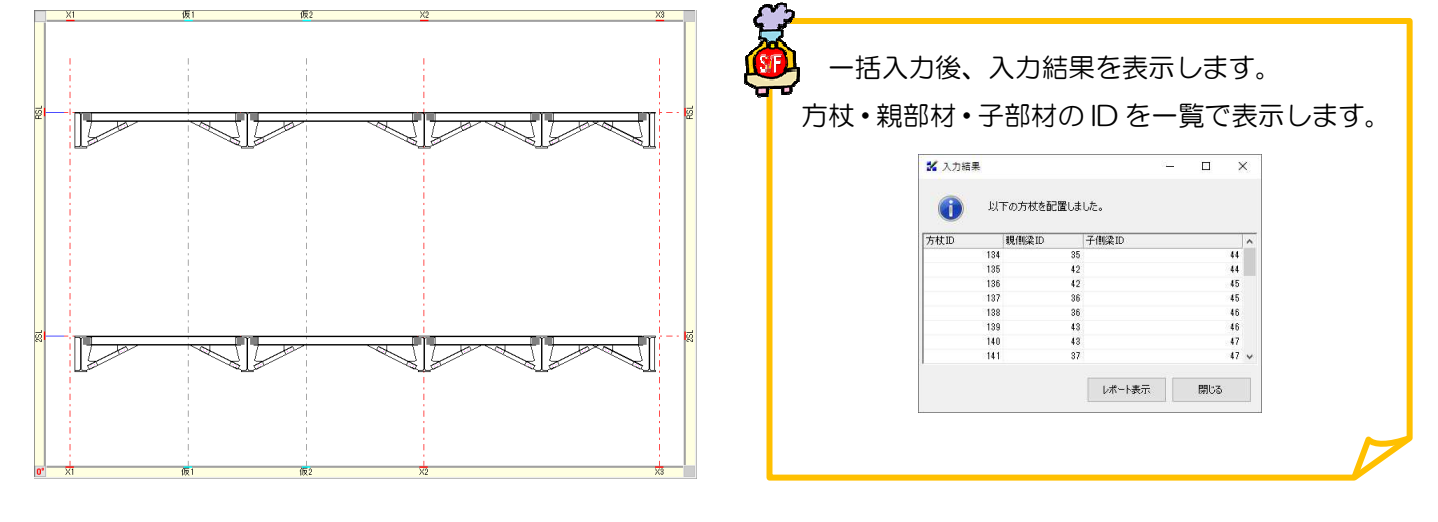